#### **Investeringsstöd för jordbruk på Åland**

Investeringsstöd för jordbruk kan sökas till exempel för kostnader för byggande av ladugårdar, lager eller växthus, täckdikning och bevattning (som minskar vattenanv). Investeringsstöd kan också beviljas för energiinvesteringar på gårdar, såsom anskaffning av solpaneler .

#### **Vem kan få stöd?**

Du kan få investeringsstöd för jordbruk om du har fyllt 18 år och du idkar eller börjar bedriva jordbruk poch har tillräcklig erfarenhet och omsättning. Kassaresten (företagarinkomsten) skall vara mins 12 000 euro.

- Om en sammanslutning ansöker om stöd, ska aktiemajoriteten och bestämmanderätten innehas av en eller flera personer som uppfyller de villkor som gäller sökanden.
- Om ni söker stöd i egenskap av en sammanslutning av jordbruksföretagare, ska alla medlemmar i sammanslutningen uppfylla kraven på ålder och yrkesskicklighet enl förordning

#### **Stödbelopp**

Stödbeloppet för byggnadsinvesteringar är alltid över 5000 euro. Stöd beviljas inte för mindre investeringar än så. När det gäller andra åtgärder är motsvarande belopp 3000 euro. Under tre skatteår kan stöd beviljas till ett belopp av högst 1 500 000 euro.

#### **Stödobjekt**

## **Investeringar i utveckling av gårdens konkurrenskraft och modernisering.**

#### **Stöd beviljas för ladugårdar, växthus, fjäderfä, investeringar som förbättrar miljön**

Byggnadsinvesteringar som behövs inom mjölkboskaps- och nötboskapsskötsel

Se till att byggplatsen för den nötkreatursbyggnad och rastgård som ansökan om investeringsstöd gäller inte kommer att orsaka avskogning.

- Räntestödslånets belopp av de godtagbara kostnaderna: 50 %
- Räntestödets belopp av de godtagbara kostnaderna: 5 %
- Understödets belopp av de godtagbara kostnaderna: 35 %
- Understödshöjning för unga jordbrukare: 10 %

Bygginvesteringar i lager, torkar, miljöinvesteringar, energi och bevattning

• Understödets belopp av de godtagbara kostnaderna: 35 %

#### **Skördemaskiner potatisodling och innovationer**

• Understödets belopp av de godtagbara kostnaderna: 30 %

#### **Så här ansöker du om stöd**

Du kan ansöka om investeringsstöd i e-tjänsten Hyrrä. Projektet får inte påbörjas innan en komplett ansökan skickats in.

#### **[Hyrrä-tjänsten](https://hyrra.ruokavirasto.fi/)**

**Så här ansöker du om stöd i e-tjänsten Hyrrä**

#### **Stödansökan görs i det nya användargränssnittet**

Systemet öppnas i det ursprungliga användargränssnittet. Gå till det förnyade användargränssnittet genom att klicka på knappen i mitten på sidans övre kant med texten **"Hyrrä förnyas. Gå till Hyrräs förnyade webbtjänst"**.

Du är i det nya användargränssnittet när knappen uppe på sidan har texten **"Gå till Hyrräs ursprungliga webbtjänst"**.

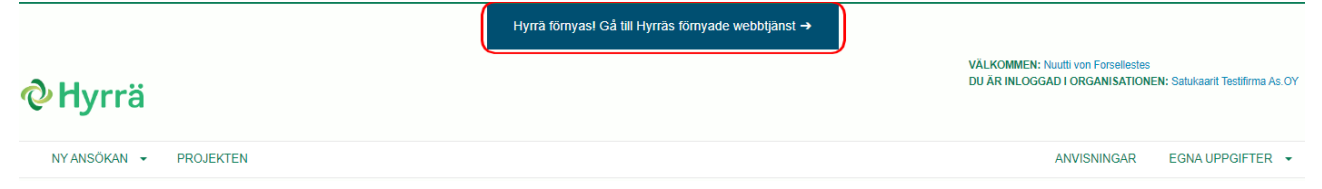

#### **Kontrollera dina profiluppgifter**

Uppe till höger på skärmen kan du se den organisation vars representant du är inloggad som.

Under **Profil** kan du lägga till och ändra bland annat dina egna och din organisations uppgifter. Du kan också ändra dessa uppgifter i ansökan.

Om du har loggat in utan FO-nummer ser du endast dina egna uppgifter.

Om du inte tidigare har loggat in i Hyrrä öppnas Profilen automatiskt för granskning. Fyll i ditt telefonnummer och din e-postadress i profiluppgifterna om de saknas. Du kan fylla i ansökan först när dessa uppgifter har angetts.

Systemets språk är automatiskt det språk som har antecknats i dina personuppgifter i Myndigheten för digitalisering och befolkningsdatas register. Om du vill kan du byta språk under punkten för språkval.

#### **Profil**

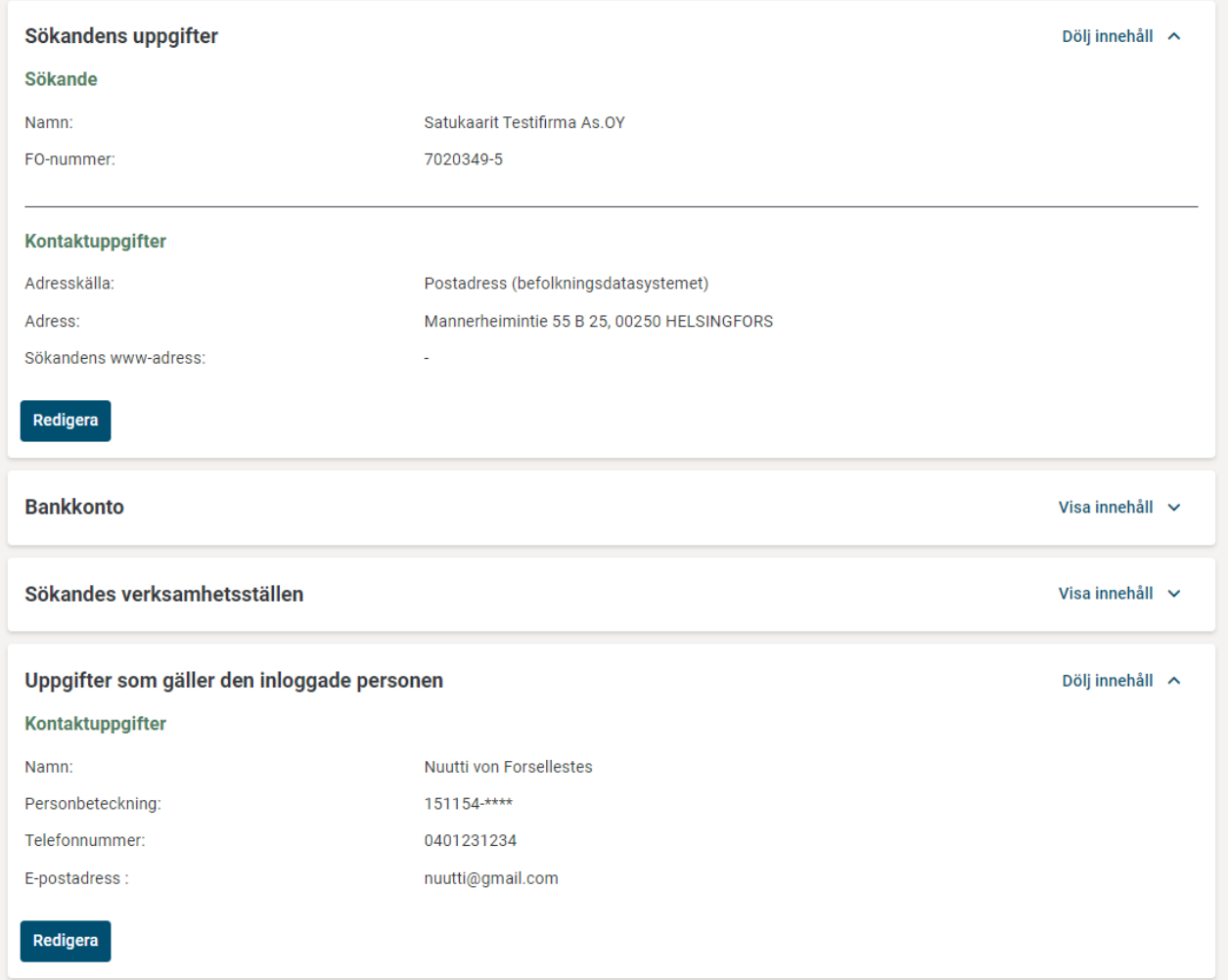

#### **Så här börjar du fylla i ansökan**

Kontrollera att du befinner dig i det nya användargränssnittet. (Se punkten "Stödansökan görs i det nya användargränssnittet")

Välj **Ny ansökan** i menyraden och önskad stödansökan i rullgardinsmenyn som öppnas. Klicka på **Bekräfta**. Den nya ansökan öppnas för ifyllande.

#### **Så här fyller du i ansökan**

Ansökan är indelad i avsnitt. Öppna ett avsnitt genom att klicka på. **Visa innehåll**. När avsnittet är öppet står det istället. **Dölj innehåll** på samma ställe. Fyll i eller redigera avsnittet med knappen **Redigera**.

De obligatoriska uppgifterna som ska kompletteras är märkta med en asterisk och en gul ruta med den obligatoriska informationen. Även under avsnittets namn finns i den gula rutan anmärkningen **"Den här delen har inte fyllts i alls, eller obligatoriska uppgifter i delen har inte fyllts i ännu"** tills du har fyllt i alla obligatoriska uppgifter. Du kan underteckna och skicka in ansökan först när du har fyllt i alla obligatoriska fält.

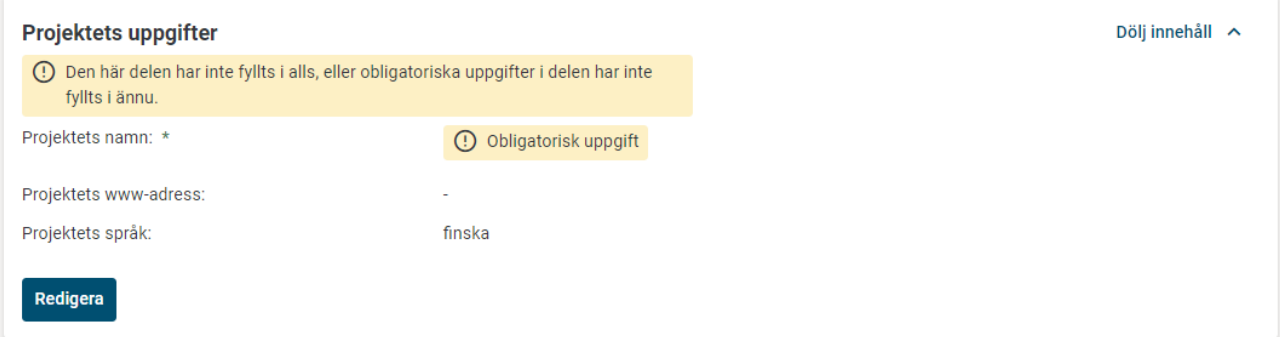

Spara de uppgifter du fyllt i genom att klicka på **Spara och stäng**. Om du inte vill spara dina ändringar, klicka på **Ångra**. Systemet handleder dig i ifyllandet av ansökan.

Anvisningar för ifyllandet av varje avsnitt finns under avsnittets namn i vyn **Redigera**. Närmare anvisningar om hur du fyller i en enskild punkt får du genom att klicka på frågetecknet.

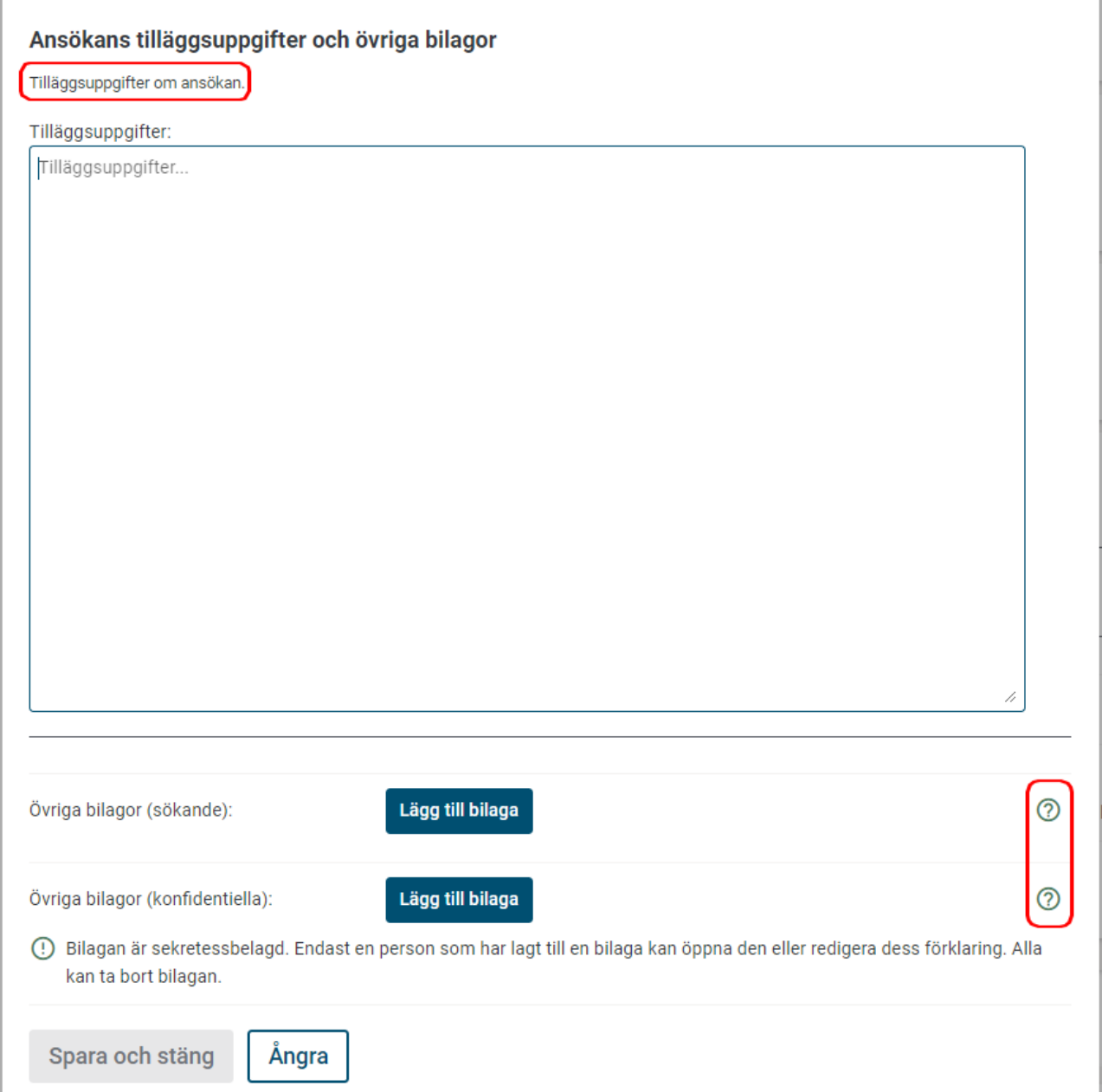

### **Så här lägger du till en bilaga till din ansökan**

Kontrollera i ansökans övre kant **Fylla i ansökan** vilka obligatoriska fält du ännu inte har fyllt i.

Knappen **Skicka ansökan** aktiveras först när du har fyllt i alla obligatoriska fält i ansökan och hänvisar dig till avsnitten **Underskrift** och **Skickandet**.

Klicka på knappen **Jag försäkrar att de uppgifter jag lämnat är riktiga** och klicka på

knappen **Underteckna.** När den sista undertecknaren har undertecknat ansökan aktiveras knappen **Skicka**. Klicka på den. Du får ett meddelande om att sändningen lyckades.

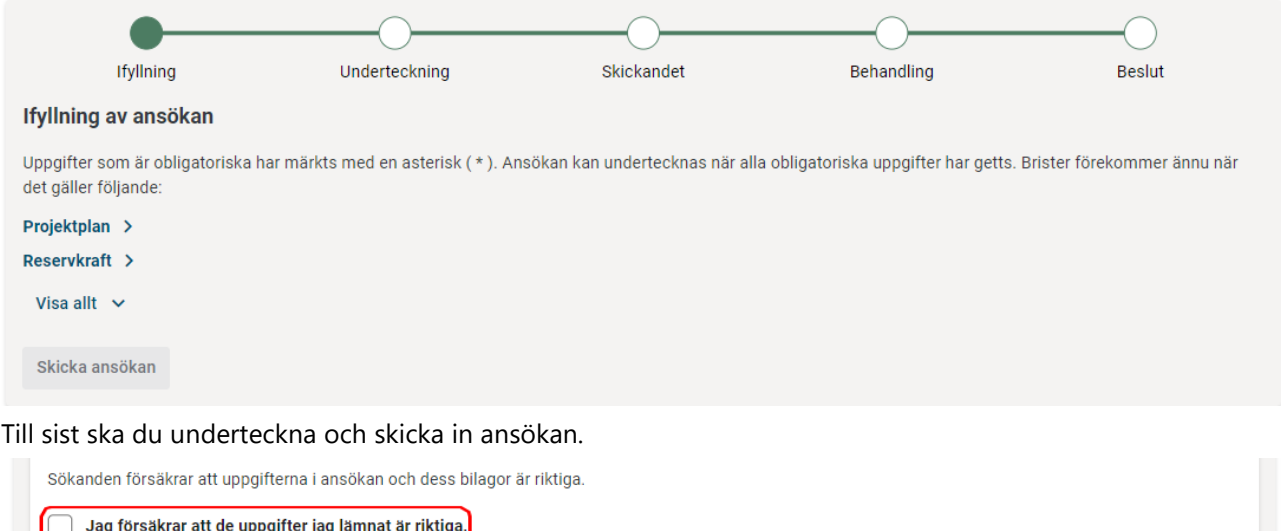

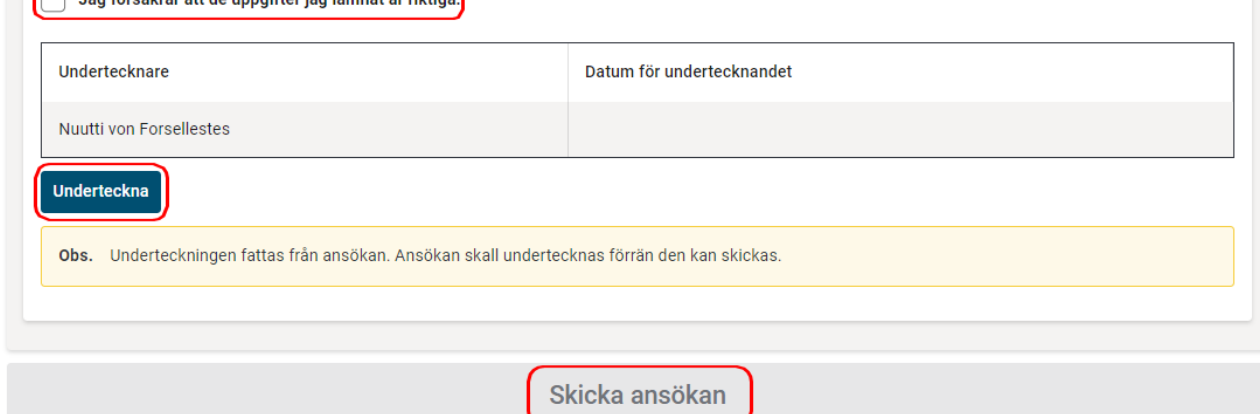

#### **Du hittar din ansökan och tillhörande dokument i avsnittet Mina projekt**

I anvisningen beskrivs funktionen i det nya användargränssnittet. I avsnittet **Mina projekt** ser du dina ansökningar, halvfärdiga ansökningar, inkomna begäran om tilläggsuppgifter och erhållna stödbeslut. **Menyn Egna projekt**

#### **Så här fortsätter du att fylla i en tidigare påbörjad ansökan**

I anvisningen beskrivs funktionen i det nya användargränssnittet. (Se punkten "Stödansökan görs i det nya användargränssnittet")

När du öppnar en ny ansökan får du genast ett projektnummer och sparar den i avsnittet **Mina projekt**. Ansökans status är halvfärdig tills du har undertecknat och skickat den.

Du kan lämna ansökan på hälft och fortsätta fylla i den senare. När du fortsätter att fylla i ansökan, klicka på **Mina projekt**, välj projektet i fråga och välj **Öppna ansökan**.

## **Jordbruksinvestering**

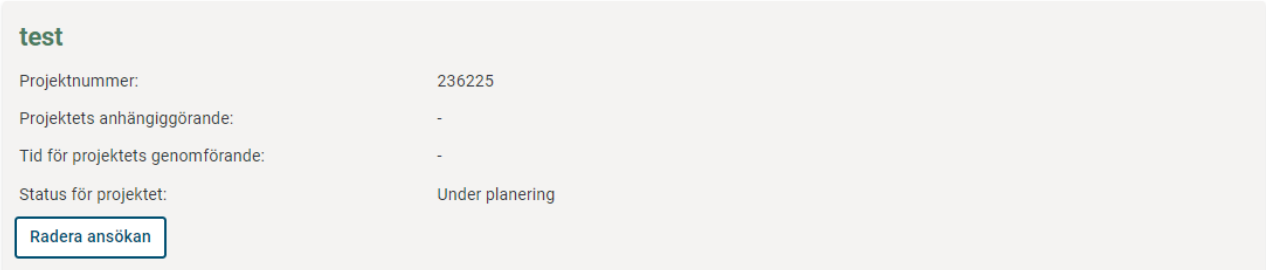

#### Projektets stöd- och ändringsansökningar

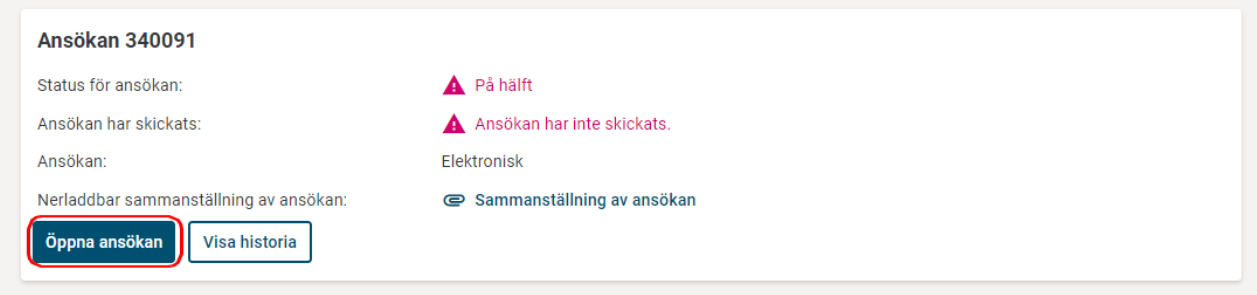

#### **Bilagorna till ansökan**

#### **Bilagorna till ansökan om investeringsstöd för jordbruk**

De bilagor som markeras med en asterisk (\*) är obligatoriska.

- Husdjursbyggnader
- Biodling
- Växthusproduktion
- Torkanläggning och lager

#### Bilagor

- 1. Affärsplan på **[blankett 3430](https://www.ruokavirasto.fi/globalassets/tuet/maatalous/3430sv.pdf)** och tillhörande kalkyler (**[anvisning](https://www.ruokavirasto.fi/globalassets/tuet/maatalous/3430sv_anvisning.pdf)**)\*
- 2. Bankens kreditlöfte (**[blankett 3331](https://www.ruokavirasto.fi/globalassets/tuet/porotalous/3331.pdf)**), om räntestödslån ansöks\*
- 3. Kopia av sökandens skatteblankett 2 (skattedeklaration för jordbruk)\*
- 4. Kopia av sökandens senaste beskattningsbeslut\*
- 5. Skattedeklaration för näringsverksamheten, om sökanden har företagsverksamhet
- 6. Tillförlitlig utredning över förändringar i inkomsterna om dessa har förändrats eller kommer att förändras avsevärt jämfört med uppgifterna enligt den verkställda beskattningen
- 7. Skol- eller examensbetyg, om produktionsinriktningen ändras en utredning om arbetserfarenhet exempelvis i affärsplanen
- 8. Kopior av arrendeavtal om en byggnad som ska få understöd är belägen på ett område vars besittning grundar sig på arrendeavtal. En förutsättning för att stöd ska beviljas är att arrendeavtalen är i kraft i 10 år och att de är inskrivna.
- 9. Planer för byggande som har uppgjorts i enlighet med Finlands byggbestämmelsesamling A2 och jord- och skogsbruksministeriets förordningar om byggande:
- 1. Huvudritningar
- 2. Byggbeskrivning)
- 3. Ett på byggbeskrivningen baserat specificerat kostnadsförslag eller specificerad kostnadskalkyl som uppgörs med metoder som är allmänt vedertagna inom byggbranschen
- 4. Specialplaner, såsom konstruktions-, VVS-, el- och andra motsvarande planer, om de är av betydelse för att bedöma byggnadens funktion och de godtagbara kostnaderna för byggnaden
- 10. Kopior på de myndighetstillstånd som krävs för investeringen, bygglov , anmälan eller tillstånd från från ÅMHM
- 11. Minst två jämförbara anbud från säljaren för maskiner, anläggningar e.d. anskaffningar (använd landskapsregeringens blankett för konkurrensutsättning)
- Gårdarnas energiinvesteringar Punkterna 1-8 ovan Utredning om energiproduktion och energianvändning på gården
- **Bevattning**
- Punkterna 1-10 ovan och utredning över hur vatten minskad vattenanvändning
- Täckdikning punkt 8 Lov av markägare) ovan och täckdikesplan och kostnadsförslag samten offert på material

#### **Så här svarar du på en begäran om komplettering**

Handläggaren av ansökan gör en begäran om komplettering ifall hen behöver preciseringar eller tillägg till ansökan. Svara på begäran om komplettering i ärendehanteringstjänsten Hyrrä. När du har kompletterat din ansökan ska du underteckna den och skicka in den på nytt för behandling.

#### **Logga in**

Logga in i e-tjänsten Hyrrä på adressen **[https://hyrra.ruokavirasto.fi](https://hyrra.ruokavirasto.fi/)**. **[Anvisning för inloggning](https://www.ruokavirasto.fi/sv/stod/tjanster/hyrra/)** Systemet öppnas i det ursprungliga användargränssnittet. Gå till det förnyade användargränssnittet genom att klicka på knappen i mitten på sidans övre kant med texten **"Hyrrä förnyas. Gå till Hyrräs förnyade webbtjänst".**

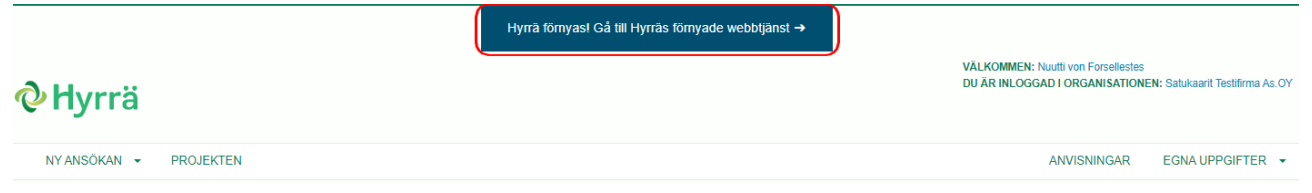

Du är i det nya användargränssnittet när knappen uppe på sidan har texten **"Gå till Hyrräs ursprungliga webbtjänst".**

#### **Öppna menyn Egna projekt**

#### **Menyn Egna projekt**

Den ansökan som behöver tilläggsuppgifter är markerad med röd text **Öppnad för komplettering**. Den röda triangeln med ett utropstecken förtydligar detta ytterligare.

#### Projektets stöd- och ändringsansökningar

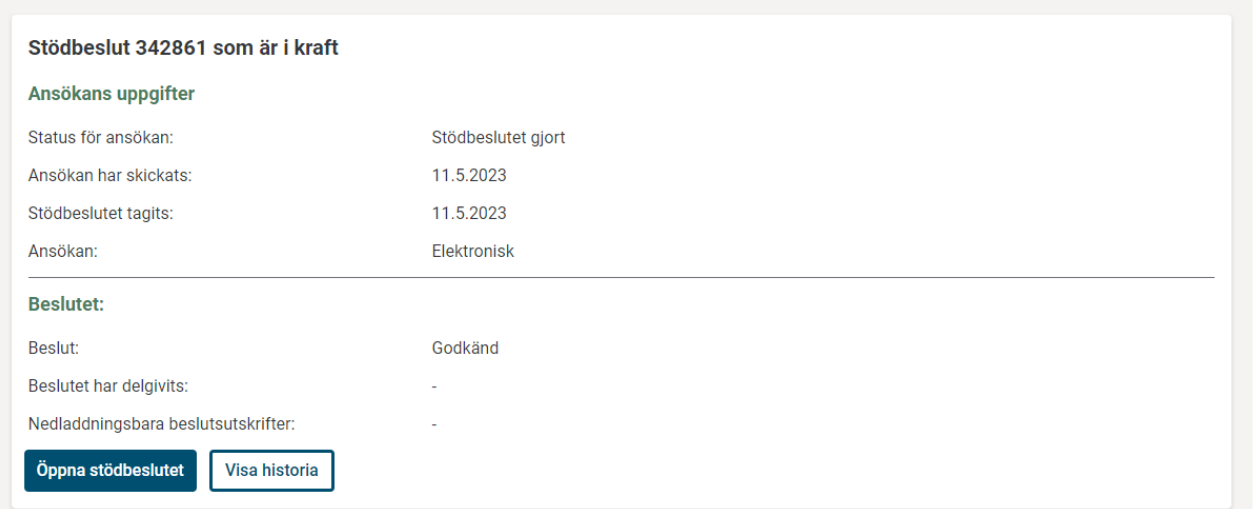

#### **Projektets betalningar**

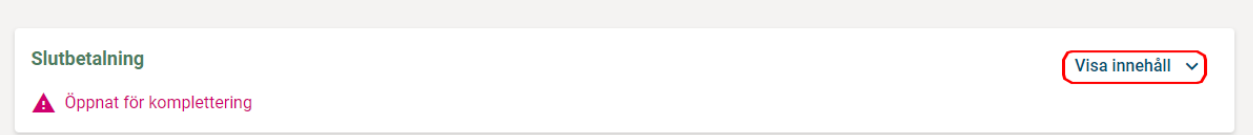

#### **Komplettera din ansökan**

Klicka på **Visa innehåll** uppe till höger i rutan. Du får fram knappen Öppna ansökan samt andra uppgifter om ansökan i fråga.

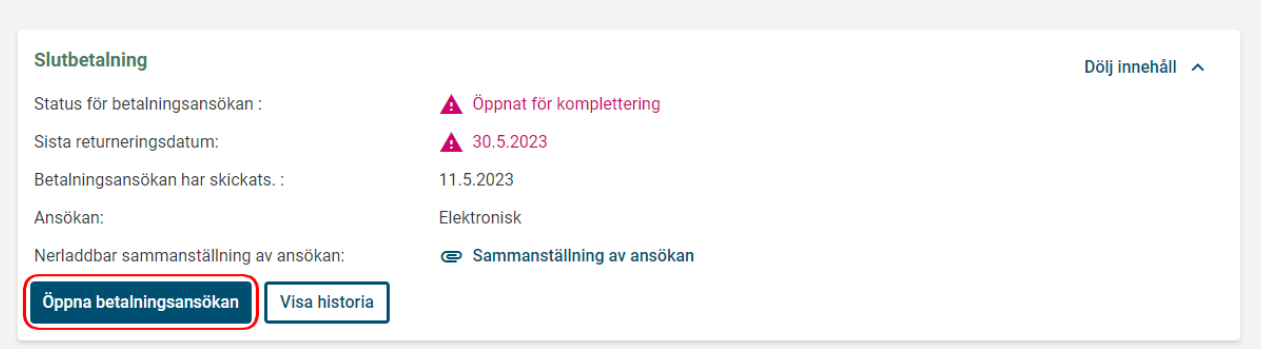

De begärda tilläggsuppgifterna och dess delar finns överst på ansökan:

- Handläggarens kompletteringar: Handläggaren kan på din begäran komplettera eller ändra ansökan om du har skickat en skriftlig begäran på annat sätt.
- Begäran om komplettering: Tidsfrist inom vilken du har tid att komplettera ansökan samt en lista över punkter som kräver komplettering. Klicka på de punkter som kräver komplettering och du går vidare till att komplettera uppgifterna.
- Meddelande till handläggaren: Om du vill kan du skicka ett meddelande till handläggaren.
- Tidigare begäran om komplettering: Tidigare gjorda begäranden om komplettering.

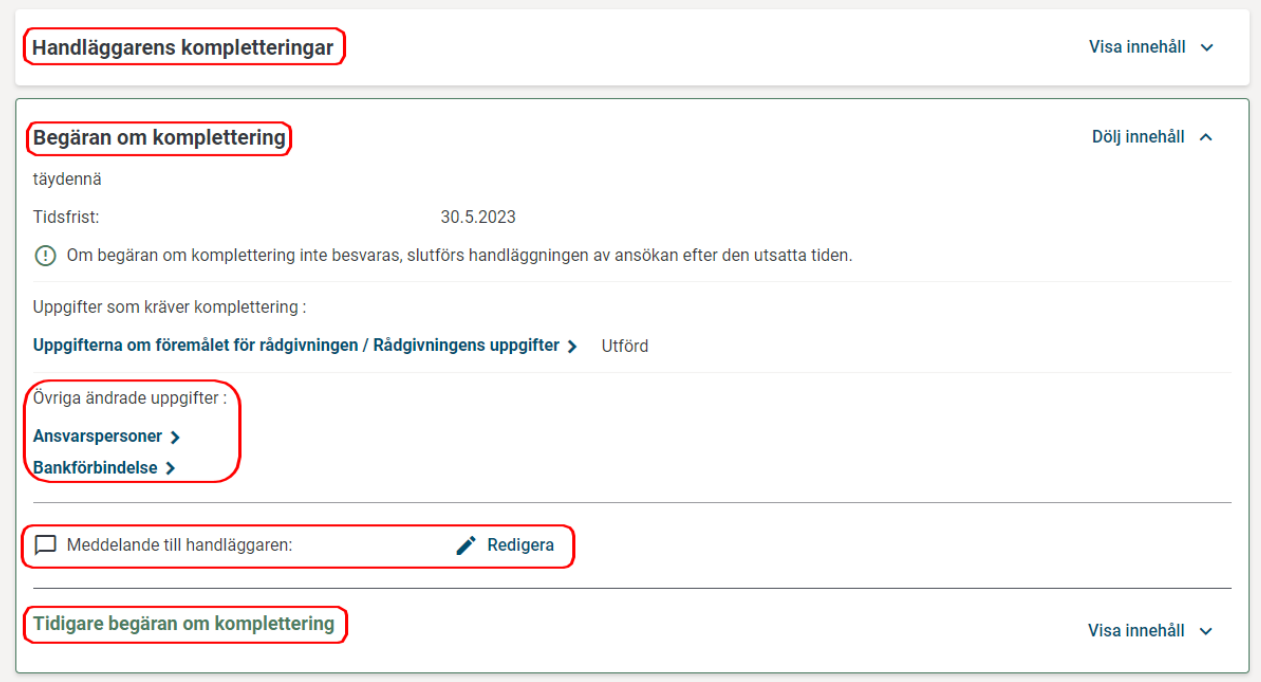

Du hittar också den punkt som kräver komplettering genom att bläddra i ansökan. Du kan avskilja den punkt som ska kontrolleras från den röda kanten samt via rubriken **Kontrolldel**.

Du kan redigera punkten via knappen **Redigera** (indikeras med en pil i figuren nedan).

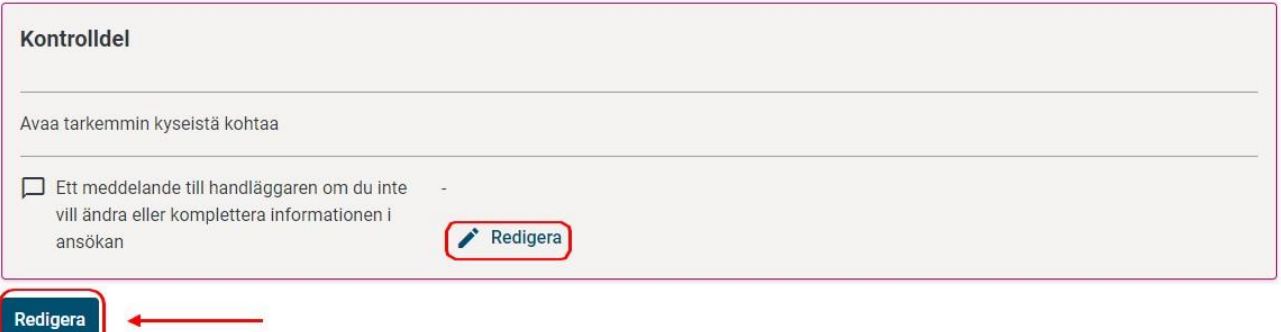

**Om du inte vill redigera eller komplettera punkten**, klicka på **Redigera** under **Ett meddelande till handläggaren om du inte vill ändra eller komplettera informationen i ansökan** och motivera varför du inte gör redigeringen. Du kan också använda detta fält i samband med redigeringen om du vill meddela något om punkten till handläggaren. Använda detta fält **bara om du inte vill redigera eller komplettera din ansökan.**

När punkten har redigerats visas en gul ruta överst med texten: **Kompletterad.**

I samband med begäran om komplettering kan du också redigera andra punkter i ansökan. I sådana fall visas den gula rutan överst med texten: **Redigerat.**

 $\checkmark$  Kompletterad (!) Redigerat

#### **Underteckna ansökan och skicka in begäran om komplettering**

När du har tagit ställning till varje punkt i begäran om komplettering, underteckna ansökan och skicka in den för handläggning.

Välj **Jag försäkrar att de uppgifter jag lämnat är riktiga** och klicka på knappen **Underteckna**. När den

sista undertecknaren har undertecknat ansökan aktiveras knappen **Returnera begäran om komplettering**. Klicka på den. Du får ett meddelande om att returneringen lyckades.

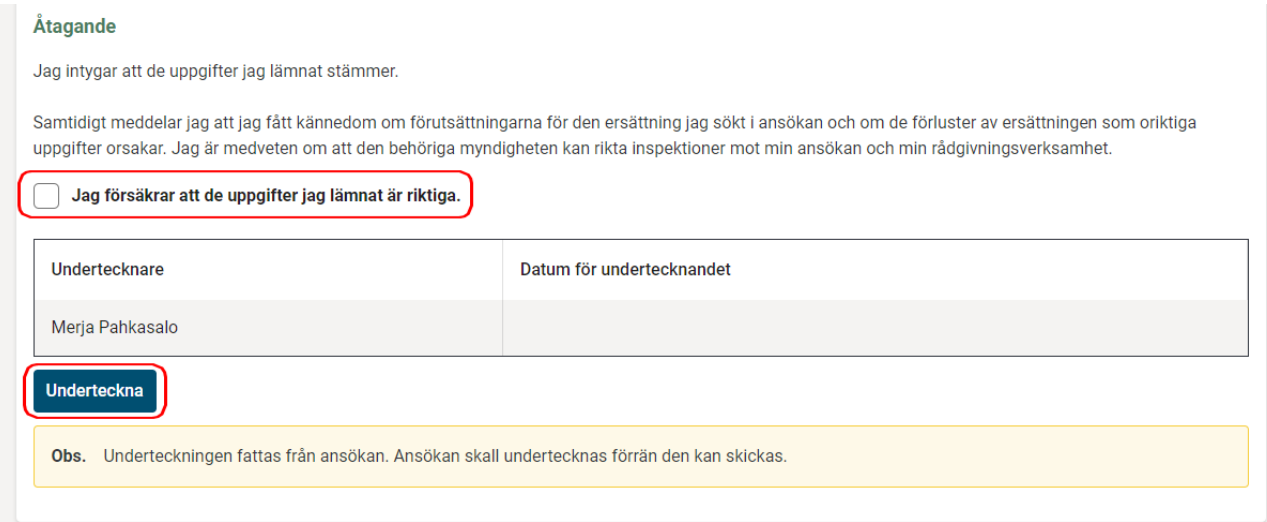

#### **Börja inte före anhängiggörandet**

Påbörja inte en byggnadsinvestering eller annan åtgärd och underteckna inte något avtal (t.ex. ett slutligt överlåtelsebrev, beställningsavtal eller entreprenadavtal) innan ansökan har blivit anhängig! Investeringsstöd beviljas inte alls för en sådan åtgärd som börjat genomföras innan ansökan blev anhängig. Vad innebär att börja?

- När du bygger eller utvidgar en byggnad:
	- o Grundläggningsarbetet har påbörjats genom gjutning eller på något annat motsvarande beständigt sätt eller, om grundläggningsarbetet utförs av en entreprenör, när det slutliga entreprenadavtalet har undertecknats.
- När du anskaffar maskiner eller anordningar:
	- o Beställningen har gjorts eller anskaffningsavtalet har undertecknats. Om ingen beställning förutsätts, när anskaffningspriset eller den första posten av det har betalts.

Kostnader för byggnadsplaner och täckdikningsplaner är stödberättigande trots att de uppkommit före stödbeslutet.

#### **Genomför investeringen inom utsatt tid**

Genomför din investering inom två år från stödbeslutet.

Du kan få förlängd tid för genomförande två gånger. Förlängning av fristen kan beviljas för högst ett år åt gången.

Ansök om förlängning av fristen i **[Hyrrä-tjänsten](https://hyrra.ruokavirasto.fi/)** innan beslutets giltighetstid går ut. En förutsättning för att få förlängning är att du har påbörjat genomförandet av den åtgärd som stöds inom utsatt tid och att det finns ett godtagbart skäl att förlänga fristen.

#### **Kom ihåg informationsplikter: informationsskyltar**

En informationsskylt i storlek A4 som visar åtgärden och EU-stödet placeras på en synlig plats under den tid projektet genomförs: i samband med investeringen, ett byggnadsobjekt eller lokaler. Skylten ska vara på plats åtminstone under den tid som projektet genomförs.

Om det är fråga om en investering vars totala offentliga stödbelopp överstiger 500 000 euro och som omfattar anskaffning av ett fysiskt objekt eller finansiering av infrastruktur eller ett byggprojekt, ska

informationsskylten placeras permanent på en synlig plats. Skylten ska vara på plats minst fem år från den sista betalningen eller från det att räntestödslånet lyfts. Du får skylten från landskapsregeringen.

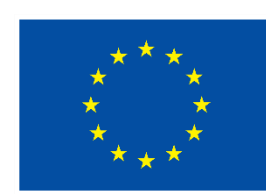

# **Medfinansieras av** Europeiska unionen